## Are you having issues getting into ADP via the ADP shortcut on your computer?

Please follow these three easy steps:

- 1. Open either the Google Chrome browser<sup>0</sup> or Microsoft Edge browser<sup>6</sup>
- 2. Enter: [https://workforcenow.adp.com](https://workforcenow.adp.com/) into the search engine (do not directly click on the hyperlink)
- 3. Login with your credentials!

**But wait!** Before you leave the ADP website, save this link as a new, updated shortcut on your desktop:

## **In Google Chrome:**

- 1. While on the website, click on  $\frac{1}{2}$  menu in the far right corner
- 2. Select **More Tools > Create Shortcut**
- 3. Customize the link title if you like
- 4. Click **Create**

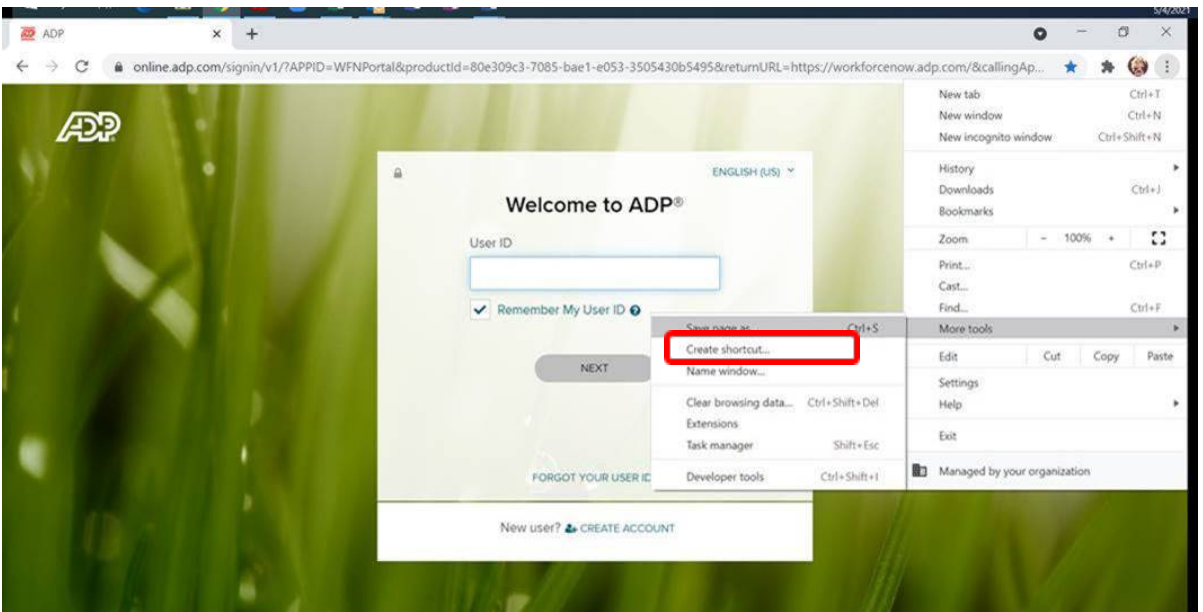

## **In Microsoft Edge**

- 1. While on the website, click on  $\frac{1}{2}$  menu in the far right corner
- 2. Select **More Tools > Pin to Taskbar**
- 3. Your shortcut link will appear on the bar at the bottom of the screen

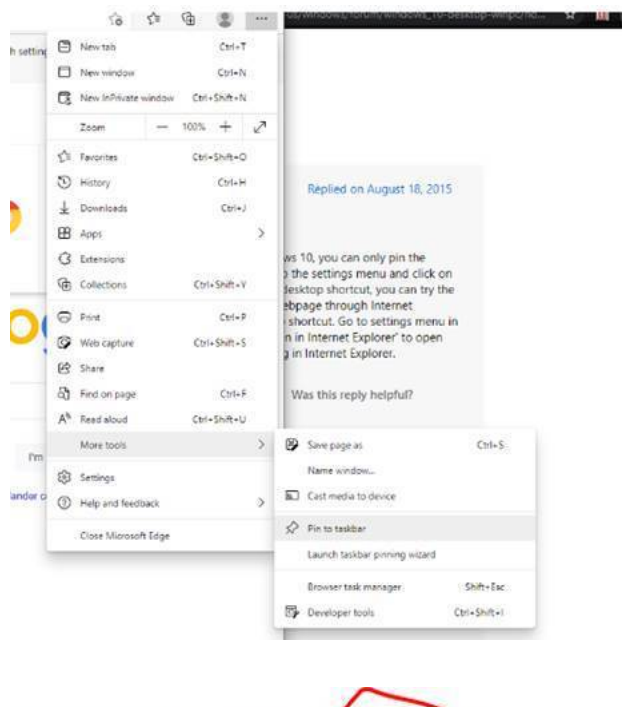

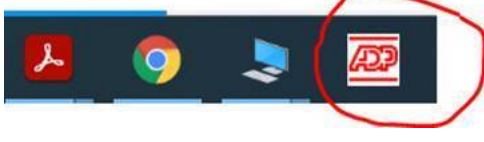

Any questions?

Send Desktop Support Analyst Markese Raley an email at [mraley@hchmd.org](mailto:mraley@hchmd.org) or give him a call at 443-703-1271!